# Printing Specifications

## Product: HP Designjet 820mfp Quick Reference Guide

### Part number: Q6685-90012 TR

### TEXT PAGES

hp

Page Count 40 Paper Type HP standard 50# book (69 to  $80q/m<sup>2</sup>$ ) recycled offset or equivalent Ink 4-color process (CMYK) Coverage 4/4

### COVER PAGES

Page Count 2 front and back, supplied together on the 1st page with spine Paper Type Up to DCs: whatever is normally used for QRGs (170/200g) Ink 4-color Coverage 4/4 Finish Up to DCs

### FINISH

Page Trim Size A5 Bindery SS or as prefered Folding Instruction *None*

### **Special Instructions**

- $\checkmark$  If the print location is different from the location stated, change the print location to the appropriate location.
- $\checkmark$  If recycled paper is used, add the recycled paper logo and text.
	- **Printed on recycled** paper
- $\checkmark$  Refer to the Pantone Matching System for accurate spot color reproduction.

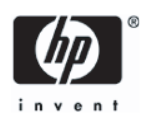

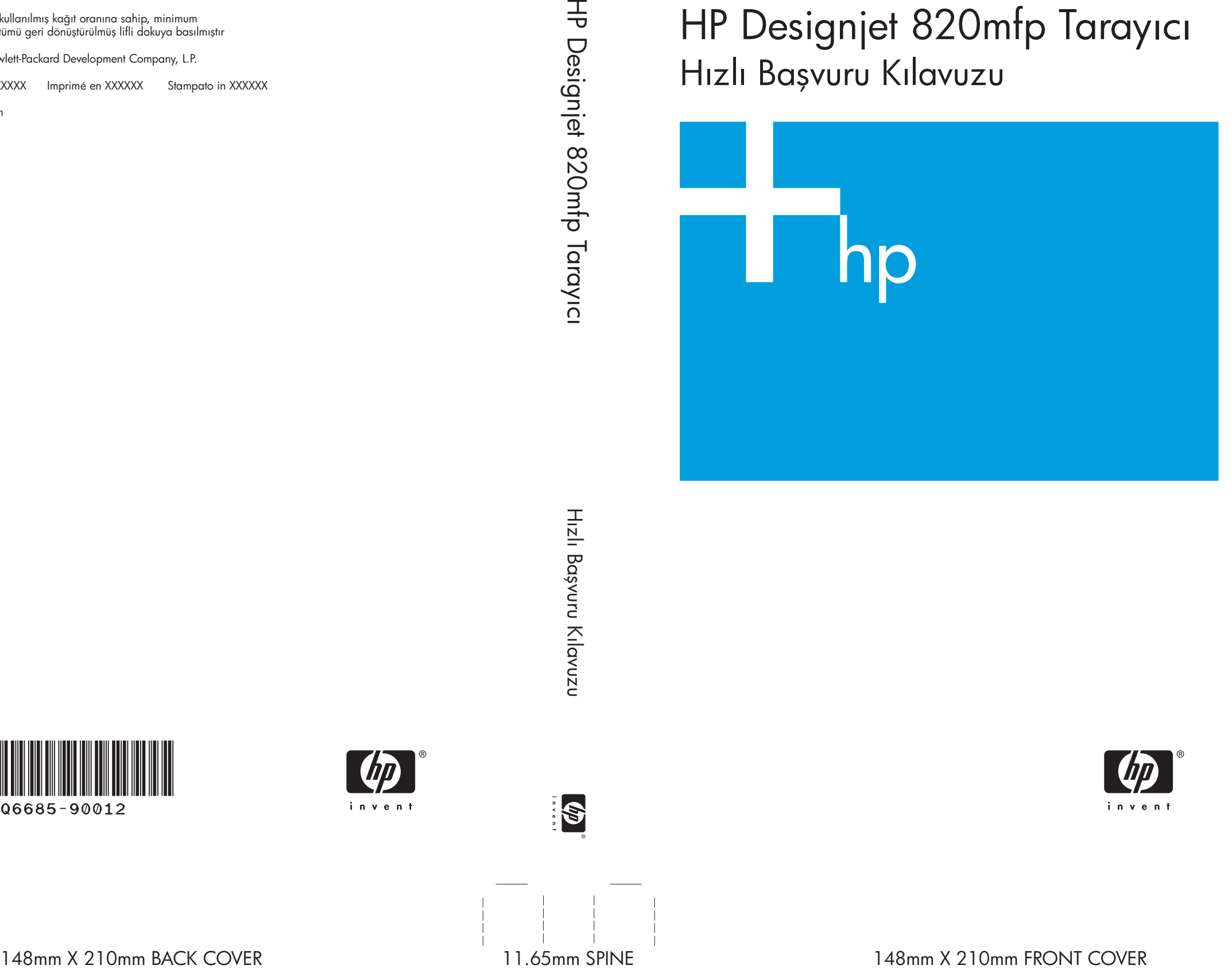

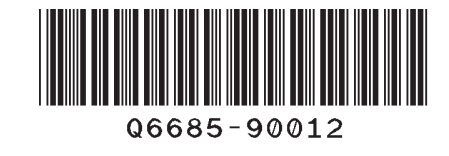

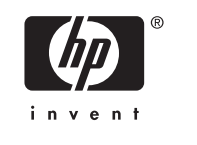

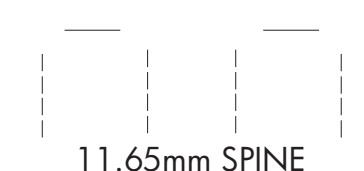

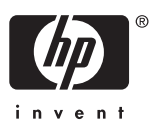

HP Designjet 820mfp Tarayıcı Hızlı Başvuru Kılavuzu

%10 kullanılmış kağıt oranına sahip, minimum %50 tümü geri dönüştürülmüş lifli dokuya basılmıştır

© 2006 Hewlett-Packard Development Company, L.P.

Printed in XXXXXX Imprimé en XXXXXX Stampato in XXXXXX

www.hp.com

HP Medium Blue

PMS 640 c

HP Designjet 820mfp Tarayıcı

Hızlı başvuru kılavuzu

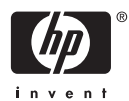

#### **Yasal bildirimler**

Bu belgedeki bilgiler önceden bildirilmeksizin değiştirilebilir.

Hewlett-Packard bu materyalle ilgili olarak, bir malın satılabilirliği veya belirli bir amaca uygun olması konusunda zımni garantiler de dahil ancak bunlarla sınırlı kalmamak üzere, hiçbir garanti vermemektedir.

Hewlett-Packard burada yer alan yanlışlıklardan veya bu belgenin hazırlanması, işlevi veya kullanılmasıyla ilgili olarak arızi veya sonuç olarak ortaya çıkabilecek zararlardan sorumlu değildir.

Bu belgenin hiçbir bölümü, önceden Hewlett-Packard Company'nin yazılı izni olmaksızın fotokopiyle çoğaltılamaz veya başka bir dile çevrilemez.

# İçindekiler

#### 1 Giriş

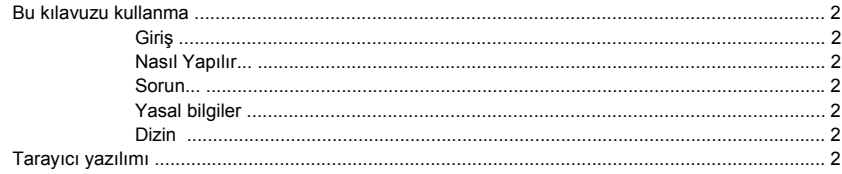

#### 2 Nasıl Yapılır...?

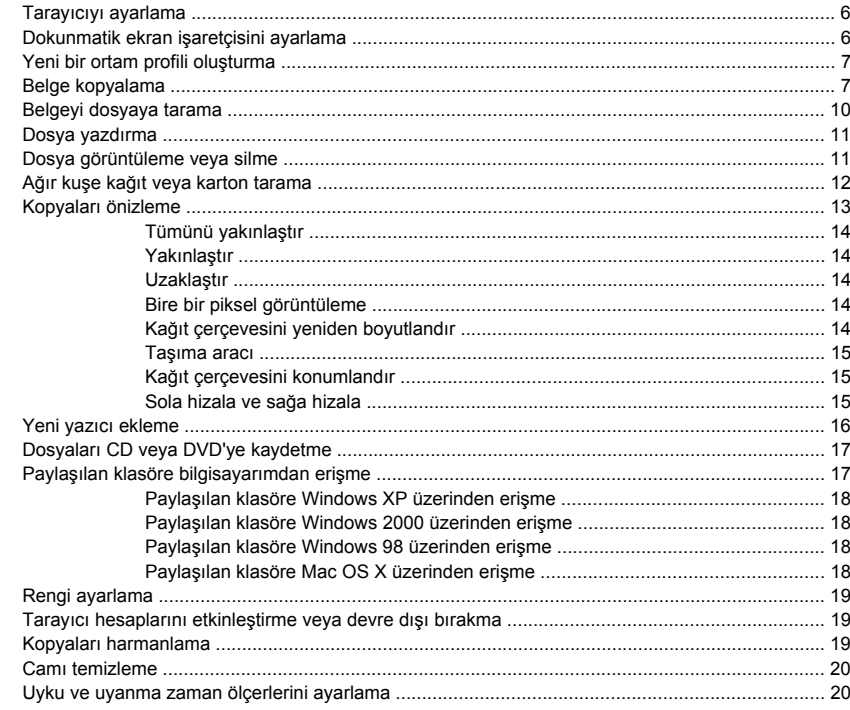

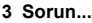

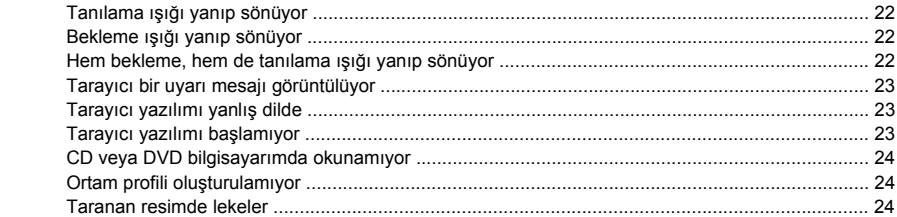

#### 4 Yasal bilgiler

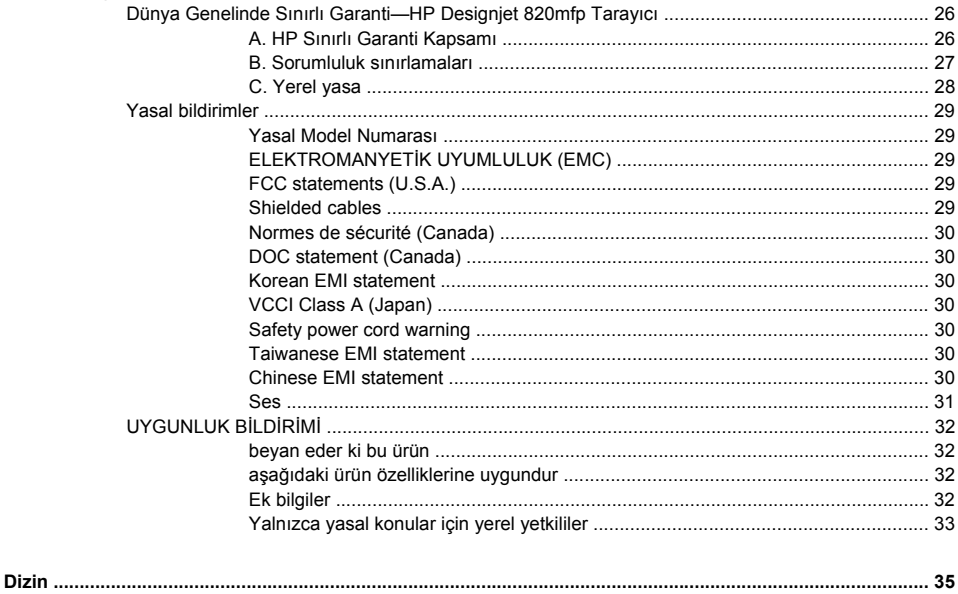

# **1 Giriş**

- Bu kılavuzu kullanma
- Tarayıcı yazılımı

### <span id="page-7-0"></span>**Bu kılavuzu kullanma**

Bu kılavuz aşağıdaki bölümlerden oluşmaktadır.

#### **Giriş**

Bu bölüm yeni kullanıcılar için tarayıcıya ve belgelerine kısa bir giriş sağlar.

#### **Nasıl Yapılır...**

Bu bölüm çok sayıda genel işlemi yapmanıza yardımcı olur.

#### **Sorun...**

Bu bölüm tarama sırasında oluşabilecek sorunları çözmenize yardımcı olur.

#### **Yasal bilgiler**

Bu bölüm HP'nin sınırlı garanti beyanını, yasal bildirimlerini ve uygunluk bildirimini içerir.

#### **Dizin**

Konuları hızlı bir şekilde bulmanıza yardımcı olmak için içindekiler tablosuna ek olarak alfabetik bir dizin de bulunmaktadır.

### **Tarayıcı yazılımı**

Tarayıcı yazılımı tarayıcının dokunmatik ekranına yüklenmiştir ve dokunmatik ekranı açtığınızda otomatik olarak çalışır. Gördüğünüz ilk sayfa iki ana bölüme ayrılabilir:

- Taranan resimleri görüntülemek için soldaki görüntüleme bölümü
- Sağdaki denetleme bölümü

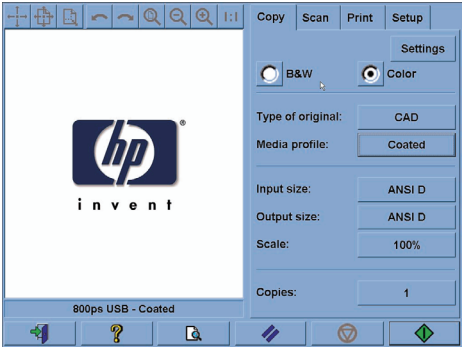

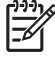

**Not** Bu ekrandaki ayrıntıların bir kısmı tarayıcıya bağlı olan yazıcıya göre değişiklik gösterebilir.

Önizleme penceresi görüntüleme bölümünün büyük bir kısmını doldurur. Bunun üzerinde, önizlemeyi birkaç şekilde değiştirmek için kullanılan dokuz düğme içeren resim araç çubuğu bulunur (bkz: Kopyaları önizleme).

Denetleme bölümünde dört sekme vardır: Copy (Kopyala), Scan (Tara), Print (Yazdır) ve Setup (Ayarlar). Her sekmede kopyalama, tarama, yazdırma ve ayarlama görevlerini gerçekleştirirken belirleyebileceğiniz secenekler sunulur.

Sayfanın altında altı büyük düğme vardır. Soldan sağa:

- **1.** Çık : dokunmatik ekranı kapatır veya yeniden başlatır
- **2.** Çevrimiçi yardım : bazı konularda bu belgedekilere ek bilgi sağlar
- **3.** Önizleme : resmi önizlemek ve ilgili alanı seçmek için belgeyi tarar
- **4.** Sıfırla : ayarları varsayılan değerlere sıfırlar
- **5.** Dur : geçerli etkinliği iptal eder
- **6.** Seçilen sekmeye bağlı olarak Kopyala, Tara veya Yazdır işlevi sağlar

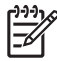

**Not** Tarayıcıya HP Designjet 4500 series bir yazıcı bağladığınızda sayfanın altında, yazıcının iş kuyruğunu görüntülemenize ve yönetmenize olanak veren ek bir Yazdırma Kuyruğu düğmesi görürsünüz.

# **2 Nasıl Yapılır...?**

- Tarayıcıyı ayarlama
- Dokunmatik ekran isaretçisini ayarlama
- Yeni bir ortam profili oluşturma
- Belge kopyalama
- Belgeyi dosyaya tarama
- Dosya yazdırma
- Dosya görüntüleme veya silme
- Ağır kuşe kağıt veya karton tarama
- Kopyaları önizleme
- Yeni yazıcı ekleme
- Dosyaları CD veya DVD'ye kaydetme
- Paylaşılan klasöre bilgisayarımdan erişme
- Rengi ayarlama
- Tarayıcı hesaplarını etkinleştirme veya devre dışı bırakma
- Kopyaları harmanlama
- Camı temizleme
- Uyku ve uyanma zaman ölçerlerini ayarlama

### <span id="page-11-0"></span>**Tarayıcıyı ayarlama**

En iyi tarama kalitesini korumak için tarayıcınızın ayda bir yeniden ayarlanması gerekir.

- **1.** Ayarlamadan önce, tarayıcının çevrimiçi kılavuzundan tarama alanının temizlenmesi konusunu okuyun. Daha sonra tarayıcıyı kapatın ve tarama alanını temizleyin. Tarama alanı temiz değilse ayarlama düzgün çalışmaz.
- **2.** Tarama alanını temizlemeyi tamamladığınızda, tarayıcıyı açın ve sonraki adıma ilerlemeden önce en az bir saat açık bırakın.
- **3.** Setup (Kurulum) sekmesinde **Options** (Seçenekler) düğmesine basın.

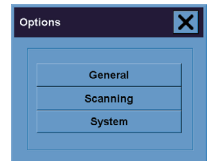

**4.** Options (Seçenekler) kutusunda **Scanning** (Tarama) düğmesine basın.

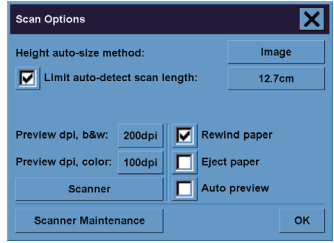

- **5.** Scan Options (Tarama Seçenekleri) kutusunda **Scanner Maintenance** (Tarayıcı Bakımı) düğmesine basın.
- **6.** Maintenance Wizard (Bakım Sihirbazı) kamera hizalama, dikiş ve ayarlama yordamlarında size adım adım yol gösterir. Tarayıcınızla gelen Maintenance Sheet (Bakım Sayfası) gerekir.

### **Dokunmatik ekran işaretçisini ayarlama**

- **1.** Setup (Kurulum) sekmesine basın.
- **2. Options** (Seçenekler) düğmesine basın.
- **3. System** (Sistem) düğmesine basın.
- **4. Calibrate Touch Screen** (Dokunmatik Ekranı Ayarla) düğmesine basın ve ekrandaki yönergeleri izleyin.

Ayarlama işlemi, ekranda farklı konumlarda görünen hedeflere basılarak yapılır. Hedeflere, dokunmatik ekranı çalıştırmak için kullandığınız işaretçiyle (parmağınızla veya başka bir nesneyle) basın ve hedef kaybolana kadar basılı tutun.

Nasıl Yapılır...? **Nasıl Yapılır...?**

### <span id="page-12-0"></span>**Yeni bir ortam profili oluşturma**

Bu vordama başlamadan önce, taravıcıyı ayarladığınızdan (bkz. Tarayıcıyı ayarlama) ve yazıcıya doğru kağıt türünü yüklediğinizden emin olun.

- **1.** Setup (Kurulum) sekmesine basın.
- **2.** Doğru yazıcı seçilmemişse, seçmek için **Printer** (Yazıcı) düğmesine basın.
- **3. Media Profile** (Ortam Profili) düğmesine basın. Önceden oluşturulan ortam profillerinin listesini görürsünüz. Bunlardan biri seçiliyse, gri görünür
- **4.** Tool (Araç) düğmesine basın.
- **5. Calibrate RIP** (RIP'i Ayarla) düğmesine basın.
- **6.** RIP ayarı sona erdiğinde, **Print Color Sheet** (Renk Sayfası Yazdır) düğmesine basın.
- **7.** Renk kağıdı yazdırıldığında, **Media Profile** (Ortam Profili) düğmesine basın.

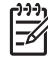

**Not** Media Setup (Ortam Kurulumu) penceresi yazıcı modeline göre değişir.

- **8.** Renk sayfasını tarayıcıya ortalayarak yüzü aşağıya bakacak şekilde yerleştirin.
- **9. Name and Scan Sheet** (Sayfaya İsim Ver ve Tara) düğmesine basın.
- **10.** Renk sayfası tarandığında pencereyi kapatın.

Ortam profili şimdi kullanılabilir ortam profilleri arasında yer alır.

Ortam profillerini silmek için **Delete** (Sil) düğmesini kullanabilirsiniz. Yalnızca kullanıcı tarafından oluşturulmuş profiller silinebilir.

### **Belge kopyalama**

- **1.** Yazdırmayı planladığınız kağıt türü için hazır bir ortam pofiliniz yoksa oluşturmalısınız. Bkz: Yeni bir ortam profili oluşturma.
- **2.** Belgenizi yerleştirin.
	- **a.** Belgenizi, yüzü aşağıda bakacak ve üst kenarı tarayıcının yerleştirme yuvasına doğru gelecek şekilde yerleştirin. Belgenin ortasını yerleştirme yuvasının ortasıyla hizalayın.
	- **b.** Başlatma konumuna çekildiğini hissedene kadar belgeyi yerleştirme yuvasına yavaşça kaydırarak itin.
- **3.** Renkli veya siyah beyaz kopyalamayı seçin.

Seçiminiz, sonraki adımda hangi orijinal türü şablonlarının kullanılacağını belirler.

- **4.** Orijinal türü şablonunu seçin.
	- **a.** Copy (Kopyala) sekmesinde **Type of original** (Orijinal türü) düğmesine basın.

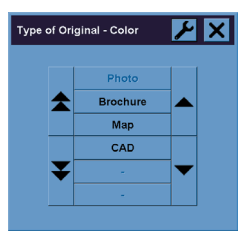

- **b.** Bu seçeneklerin ayarlarını değiştirmek veya yeni bir seçenek oluşturmak istiyorsanız, Araç düğmesine basın.
- **c.** Geçerli girişinize en uygun orijinal türü şablonunu seçin.
- **5.** Giriş boyutunu seçin.
	- **a.** Copy (Kopyala) sekmesinde **Input size** (Giriş boyutu) düğmesine basın.

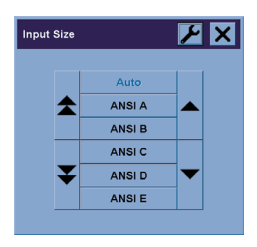

- **b.** Bu seçeneklerin ayarlarını değiştirmek veya yeni bir seçenek oluşturmak istiyorsanız, Araç düğmesine basın.
- **c.** Orijinalinize uyan boyutu listeden seçin. Genişliği ve uzunluğu otomatik algılamayı da seçebilirsiniz.
- **6.** Çıkış boyutunu seçin.
	- **a.** Copy (Kopyala) sekmesinde **Output size** (Çıkış boyutu) düğmesine basın.

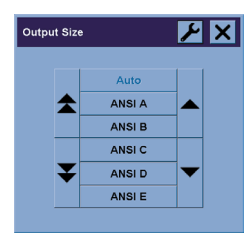

- **b.** Bu seçeneklerin ayarlarını değiştirmek veya yeni bir seçenek oluşturmak istiyorsanız, Araç düğmesine basın.
- **c.** Çıkış kopyanız için istediğiniz boyutu listeden seçin.

Giriş boyutundan farklı bir çıkış boyutu seçtiyseniz, tarayıcı, ilk önizlemeden sonra ölçeklendirme yüzdesini hesaplar ve Copy (Kopyala) sekmesindeki Scale (Ölçek) düğmesinde görüntüler. Alternatif olarak, ilgili düğmeye basarak ölçeklendirme yüzdesini kendiniz seçebilirsiniz.

- **7.** Kopya sayısını ayarlayın.
	- **a.** Yüklenen belgenin birden fazla kopyasını yapmak istiyorsanız Copies (Kopya sayısı) seçeneğine basın.
	- **b.** Düzenleme alanına kopya sayısını girin.

Bu seçenek, sistemi katılımınız gerekmeden çalışır durumda bırakmanıza olanak tanır.

**8.** Kopyalamayı başlatın.

Kopyala düğmesi  $\Box \Phi$ , kopyalama işlemini seçtiğiniz ayarlarla başlatır.

Geçerli önizleme veya kopyalama işlemini Durdur düğmesiyle **ill**iptal edebilirsiniz.

Kendi ayarlarınızı temizlemek ve programı tarayıcının varsayılan değerlerine döndürmek için Sıfırla düğmesine **/** basın.

### <span id="page-15-0"></span>**Belgeyi dosyaya tarama**

**1.** Tara sekmesini seçin ve orijinalin türü, boyut, dosya adı gibi tarama seçeneklerini ayarlayın. Dosya biçimini ayarlamak için (TIFF, JPEG), Scan Settings (Tarama Ayarları) iletişim kutusunu görüntülemek üzere Settings (Ayarlar) düğmesine basın.

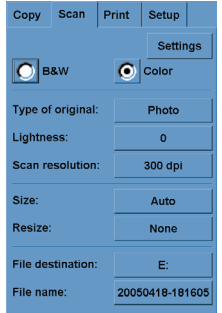

Kenar boşlukları, yerleşim ve ortam profili gibi seçenekler, daha sonra dosyadan yazdırmadan önce Setup (Kurulum) sekmesinde ayarlanabilir.

- **2.** Sabit disk veya CD sürücü üzerindeki hedef klasörü seçmek için, **File destination** (Dosya hedefi) düğmesine basın.
- **3.** Yeni adı girmek için **File name** (Dosya adı) düğmesine basın. Varsayılan dosya adı geçerli tarih ve saattir.

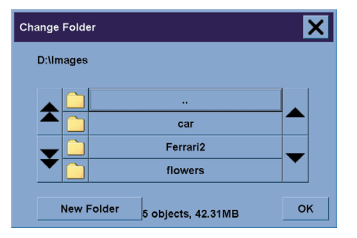

- İstediğiniz klasörü listeden bulmak için ok düğmelerini kullanın.
- Üst klasöre gitmek için üç noktalı (...) düğmeye basın.
- Klasöre girmek için klasör adına basın.
- **New Folder** (Yeni Klasör) düğmesini kullanarak geçerli klasörün içinde yeni klasör oluşturun.
- Scan (Tara) sekmesine dönmek için **OK** (Tamam) düğmesine basın.
- **4.** Taramayı başlatmak için Dosyaya tara düğmesine **basın.**
- **5.** Ortaya çıkan dosyayı görmek veya silmek için bkz. Dosya görüntüleme veya silme.

### <span id="page-16-0"></span>**Dosya yazdırma**

Dosyalarınızı yazdırma süreci, kullanımı kolay bir yazdırma listesiyle ayarlanır ve denetlenir. Her dosya için ayrı ayrı tanımlayarak, küme sayısını belirleyerek (listenin tamamının kaç kez yazdırılacağı) veya her ikisinin bir birleşimini kullanarak istediğiniz kopya sayısını ayarlayabilirsiniz.

- **1.** Yazdırmayı planladığınız kağıt türü için hazır bir ortam pofiliniz yoksa oluşturmalısınız. Bkz: Yeni bir ortam profili oluşturma.
- **2.** Print (Yazdır) sekmesine basın.

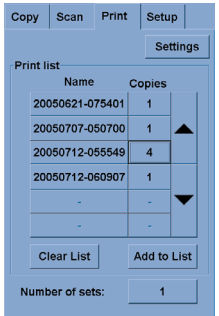

Print (Yazdır) iletişim kutusuna girdiğinizde, Kopyala düğmesi **\@\bu**Yazdır düğmesi olarak değisir.  $\overline{\mathcal{A}}$ 

Print list (Yazdırma listesi) grubunda, yazdırılmak üzere seçilen dosyalar görüntülenir. Liste boşsa veya değiştirilmesi gerekiyorsa, **Add to List** (Listeye Ekle) düğmesine basarak dosya seçebilirsiniz.

- **3.** Setup (Kurulum) sekmesi ayarlarını denetleyin veya değiştirin. Kenar boşlukları, yerleşim, yazıcı ve ortam profili gibi geçerli Setup (Kurulum) sekmesi ayarları, yazdırma işinin tamamına uygulanır.
- **4.** Listedeki dosyaları yazıcıya göndermek için Yazdır düğmesine **basın.**

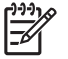

**Not** Print (Yazdır) sekmesi Scan (Tara) sekmesiyle oluşturulan dosyaları yazdırmak amacıyla tasarlanmıştır; diğer kaynaklardan gelen dosyaları yazdırmak için kullanılamaz.

### **Dosya görüntüleme veya silme**

- **1.** Print (Yazdır) sekmesine basın.
- **2. Add to List** (Listeye Ekle) düğmesine basın.
- **3.** Listedeki dosya adına basın.
- **4. New** (Yeni) veya **Delete** (Sil) düğmesine basın.

### <span id="page-17-0"></span>**Ağır kuşe kağıt veya karton tarama**

Tarayıcınız ağır kuşe kağıtları ve kartonları tarayabilir.

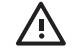

**UYARI!** Diğer kalın malzemeler desteklenmez ve hasara neden olabilir. Taramadan önce zımba ve diğer aşındırıcı ekleri çıkarın.

**1.** Tarayıcınızın denetim panelindeki Otomatik Kalınlık Ayarı Denetimi tuşuna basın.

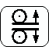

- **2.** Yerleştirme yuvasının yüksekliğini artırmak için, yukarı ok tuşuna basın ve belgeyi yerleştirmek için yeterli boşluk oluşana kadar basılı tutun. Yerleştirme yuvası yüksekliğini 2 ile 15 mm (0,08 ile 0,59 inç) arasında değiştirebilirsiniz.
- **3.** Belgeyi yerleştirin.
- **4.** Aşağı ok tuşuna basın ve yerleştirme yuvası kendisini ayarlamayı durdurana kadar basılı tutun.
- **5.** Hata denetimi yapmak için sınama taraması yapın. Belirgin çapraz çizgisi olan resimlerde hataların görülmesi daha kolaydır.

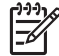

**Not** Büyük bir belgenin tarayıcıya girerken ve çıkarken iki elle desteklenmesi gerekebilir.

Çizgiler eşit görünmezse, aşağıdakileri yapın:

**1.** Setup (Kurulum) sekmesinde, **Options** (Seçenekler) düğmesini ve sonra da **Scanning** (Tarama) düğmesini seçin.

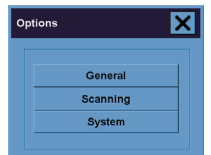

**2.** Scan Options (Tarama Seçenekleri) iletişim kutusunda **Scanner** (Tarayıcı) düğmesine basın.

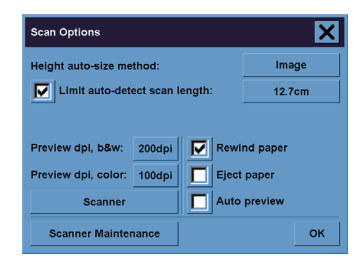

<span id="page-18-0"></span>**3.** Scanner (Tarayıcı) iletişim kutusunda **Setup** (Kurulum) düğmesine basın.

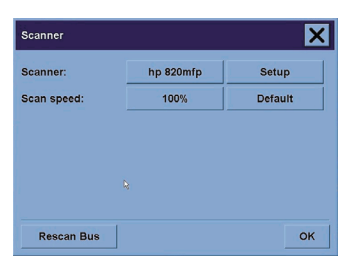

**4.** Extended Thickness (Genişletilmiş Kalınlık) sekmesini seçin ve "Use extended thickness paper handling" (Genişletilmiş kalınlıkta kağıt işleme kullan) onay kutusunu işaretleyin.

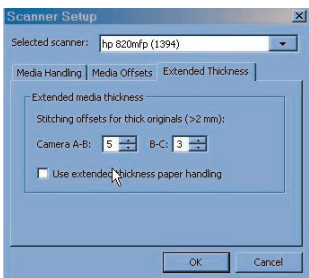

- **5.** Tarayıcının her kamerasının değerlerini değiştirin. Normal olarak, yalnızca pozitif değerler kullanılmalıdır.
- **6.** Çizgilerin düzgün birleştiğinden emin olana kadar sınama taramaları yapın ve değerleri yeniden ayarlayın.
- **7.** Ayarlarınızı kabul etmek için **OK** (Tamam) düğmesine basın.

Bu yordamın sonuçlardan tatmin olana kadar yineleyin.

Yerleştirme yuvasının yüksekliğini normal konumuna döndürmek için:

- **1.** Yerleştirme yuvasındaki malzemeleri çıkarın.
- **2.** Otomatik Kalınlık Ayarı Denetimi tuşuna basın.
- **3.** Aşağı ok tuşuna basın ve yerleştirme yuvası kendisini ayarlamayı durdurana kadar basılı tutun.

Yerleştirme yuvasını uzun süre en düşük yükseklikten daha yukarda ayarlanmış konumda bırakmaktan kaçının. Tarayıcı düzenli aralıklarla otomatik olarak kendini ayarlama yordamı gerçekleştirir, ancak bunu yalnızca yerleştirme yuvası yüksekliği en küçük değerdeyken yapar.

### **Kopyaları önizleme**

Önizleme özelliği belge boyutunu ve kenar boşlularını görsel olarak denetlemenize ve kağıt çerçevesini resim üzerinde yeniden ayarlamanıza veya yeniden yerleştirmenize olanak tanır. Boyutu, Copy (Kopyala) sekmesindeki boyut ayarları tarafından belirlenir. Önizleme penceresindeki kağıt çerçevesinin boyutu ve kalınlığı Input Size (Giriş Boyutu), Output Size (Çıkış Boyutu) ve Margins (Kenar Boşlukları) ayarları tarafından belirlenir.

Yeni bir önizleme yüklemek için Önizleme düğmesine basın.

### **Tümünü yakınlaştır**

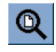

Boyut ve kenar boşluklarını ayarlarken resmin tamamını görebilmeniz gerekir. Resmi önizleme penceresine tam olarak sığacak şekilde yeniden boyutlandırır.

#### **Yakınlaştır**

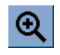

Yakınlaştırma ekseni önizleme penceresinin ortasındadır. İstediğiniz ayrıntı düzeyine gelene kadar Yakınlaştır düğmesine basmaya devam edin.

#### **Uzaklaştır**

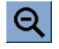

Uzaklaştırma ekseni önizleme penceresinin ortasındadır. İstediğiniz ayrıntı düzeyine gelene kadar Uzaklaştır düğmesine basmaya devam edin.

#### **Bire bir piksel görüntüleme**

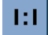

Resmi, taranan bir piksel, bir ekran pikseli olarak gösterilecek şekilde görüntüleyin.

#### **Kağıt çerçevesini yeniden boyutlandır**

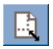

Kağıt Çerçevesini Yeniden Boyutlandır aracı, standart olmayan kağıt boyutları için özellikle kullanışlıdır.

Kağıt Çerçevesini Yeniden Boyutlandır aracı etkinleştirildiğinde, kağıt çerçevesinin etrafındaki alanı bölümlere ayırır. Bir bölüme dokunulduğunda, en yakın çerçeve kenarı veya köşesi yeni konumda yeniden boyutlandırılır.

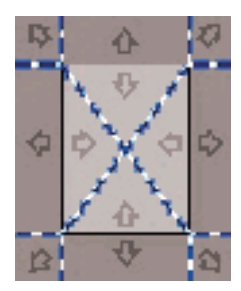

#### **Taşıma aracı**

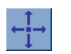

Resmin herhangi bir parçasını önizleme penceresinde ortalamak veya görünür yapmak için resmi taşıyın.

Resmi taşımanın iki yolu vardır:

- Resim penceresinde herhangi bir konuma sürükleyerek.
- Ekranda bir noktaya dokunup bu noktayı önizleme penceresinde ortalayarak.

#### **Kağıt çerçevesini konumlandır**

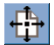

Kağıt çerçevesini doğrudan önizlemede konumlandırabilir ve kopyalama alanınızı görsel olarak ayarlayabilirsiniz.

Çerçeveyi taşımanın üç yolu vardır:

- Ekranda herhangi bir yere sürükleyerek. Çerçeveyi tutup resmin üzerinde sürüklediğinizi hayal edin.
- Ekranda bir noktaya dokunup bu noktanın kağıt çerçevesinin yeni merkezi olmasını sağlayarak.

Yazdırma için anlık sınama şeritleri yaparken bu yöntem özellikle faydalı olur. Çerçeveyi sürekli ve hızlı olarak, sınanmasını istediğiniz önemli alanlarda yeniden konumlandırmanıza olanak tanır.

Kenarların sürüklenmesi kağıt çerçevesini yeniden boyutlandırır ve Kağıt Çerçevesini Yeniden Boyutlandır aracına alternatif sağlar.

#### **Sola hizala ve sağa hizala**

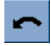

<span id="page-21-0"></span>Önizleme Penceresi'nde orijinalin kenarları kıvrık görünmektedir. Orijinali yeniden yüklemeniz gerekmez. Resmi kağıt çerçevesiyle hizalamak için hizalama düğmelerine basın.

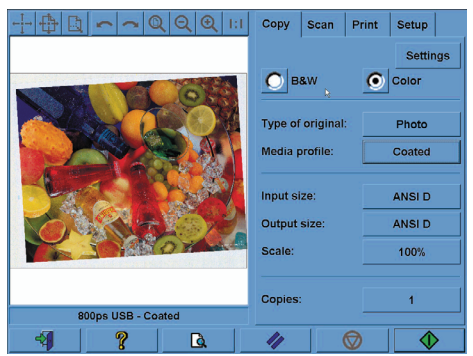

Alternatif olarak, Copy (Kopyala) veya Scan (Tara) sekmesindeki Settings (Ayarlar) düğmesine basın ve Auto-align (Otomatik hizala) seçeneğini seçin. Böylece resminiz otomatik olarak hizalanır. Sonuçtan tatmin olmazsanız, Reset alignment (Hizalamayı sıfırla) düğmesine, sonra da OK (Tamam) düğmesine basın ve Sola Hizala ve Sağa Hizala düğmelerini kullanarak resmi el ile hizalayın.

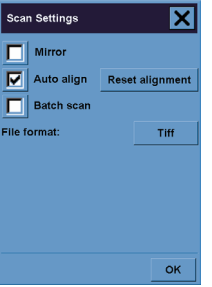

### **Yeni yazıcı ekleme**

Tarayıcı yazılımınızdaki yazıcı listesine yeni bir HP Designjet yazıcı eklemek için:

**1.** Setup (Kurulum) sekmesinde **Options** (Seçenekler) düğmesine basın.

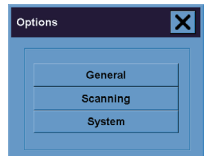

**Vasil Yapilir...? Nasıl Yapılır...?**

<span id="page-22-0"></span>**2. System** (Sistem) düğmesine basın.

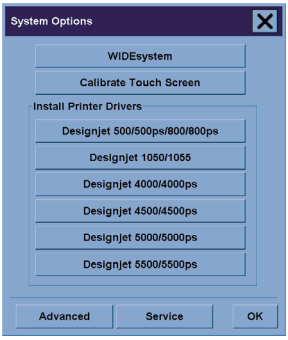

- **3.** Üzerinde eklemek istediğiniz yazıcının adı olan düğmeye basın.
- **4.** Ekrandaki yönergeleri izleyin.

### **Dosyaları CD veya DVD'ye kaydetme**

HP Designjet'iniz CD'lere ve DVD'lere, diğer depolama ortamlarına yazdığı yöntemle yazabilir.

- **1.** Dokunmatik ekranın CD/DVD sürücüsüne bir CD veya DVD yerleştirin. Disk henüz 'kapatılmamışsa', kısmen kullanılmış bir CD'ye veya DVD'ye de yazabilirsiniz.
- **2.** Tarama ve kopyalama için normal adımları izleyin, ancak dosyaları E sürücüsüne gönderin: (CD/DVD sürücüsü).
- **3.** Tamamladığınızda, disk genellikle otomatik olarak çıkarılır. Aksi durumda, diski çıkarmak için sürücü üzerindeki çıkar düğmesine basın. Disk çıkarılmadan önce yaklaşık 45 saniyelik bir bekleme olur.

### **Paylaşılan klasöre bilgisayarımdan erişme**

Tarayıcı sistemi ağ üzerinden diğer bilgisayarlar tarafından erişilebilen **D:\images** paylaşılan klasörünü sağlar. Güvenlik nedeniyle, tarayıcı sistemindeki başka hiçbir klasöre ağ üzerinden erişilemez. Bu nedenle, taranmış resimlere diğer bilgisayarlardan erişebilmek için, bunları **D:\images** klasörüne kaydetmeniz gerekir.

Ağ üzerinden bağlantı kurabilmek için, tarayıcı sisteminizin IP adresini bilmeniz gerekir. Bu adresi tarayıcınızın dokunmatik ekranından aşağıdaki yolla edinebilirsiniz:

- **1.** Dokunmatik ekranda Setup (Kurulum) sekmesine basın.
- **2.** Setup (Kurulum) sekmesinde **Options** (Seçenekler) düğmesine basın.
- **3.** Options (Seçenekler) kutusunda **General** (Genel) düğmesine basın.
- **4.** General (Genel) kutusunda **About** (Hakkında) düğmesine basın.
- **5.** About (Hakkında) kutusundaki bilgiler arasında tarayıcının IP adresini bulabilirsiniz.

### **Paylaşılan klasöre Windows XP üzerinden erişme**

- **1.** Bilgisayarınızın masaüstünde **Ağ Bağlantılarım**'ı çift tıklatın.
- **2.** Ağ Bağlantılarım penceresinde, **Ağ Bağlantısı Ekle**'yi çift tıklatın.
- **3.** Ağ Bağlantısı Ekleme Sihirbazı penceresinde **Başka bir ağ konumu seç**'i tıklatın ve sonra **İleri** düğmesini tıklatın.
- **4. Internet ya da ağ adresi** alanına http://tarayıcı\_ip'si/images yazın (burada tarayıcı\_ip'si, tarayıcı sisteminizin IP adresidir) ve sonra **İleri** düğmesini tıklatın.
- **5.** Bu klasöre bu bilgisayardan başvuru yaparken kullanmak istediğiniz adı girin ve sonra **İleri** düğmesini tıklatın.

Ardından, paylaşılan klasöre erişmek için **Ağ Bağlantılarım**'ı çift tıklattığınızda, Ağ Bağlantıları penceresinde yeni klasörü görebilirsiniz. İsterseniz, kolay erişim için klasörü masaüstünüze sürükleyebilirsiniz.

### **Paylaşılan klasöre Windows 2000 üzerinden erişme**

- **1.** Bilgisayarınızın masaüstünde **Ağ Bağlantılarım**'ı çift tıklatın.
- **2.** Ağ Bağlantılarım penceresinde, **Ağ Bağlantısı Ekle**'yi çift tıklatın.
- **3.** Ağ Bağlantısı Ekleme Sihirbazı penceresinde http://tarayıcı\_ip'si/images yazın (burada tarayıcı\_ip'si, tarayıcı sisteminizin IP adresidir) ve sonra **İleri** düğmesini tıklatın.
- **4.** Bu klasöre bu bilgisayardan başvuru yaparken kullanmak istediğiniz adı girin ve sonra **Son** düğmesini tıklatın.

Ardından, paylaşılan klasöre erişmek için **Ağ Bağlantılarım**'ı çift tıklattığınızda, Ağ Bağlantıları penceresinde yeni klasörü görebilirsiniz. İsterseniz, kolay erişim için klasörü masaüstünüze sürükleyebilirsiniz.

### **Paylaşılan klasöre Windows 98 üzerinden erişme**

- **1.** Bilgisayarınızın masaüstünde **Bilgisayarım**'ı çift tıklatın.
- **2.** Bilgisayarım penceresinde **Web Klasörleri**'ni çift tıklatın.
- **3.** Web Klasörleri penceresinde **Web Klasörü Ekle**'yi çift tıklatın.
- 4. Web Klasörü Ekleme penceresinde http://tarayıcı ip'si/images yazın (burada tarayıcı ip'si, tarayıcı sisteminizin IP adresidir) ve sonra **İleri** düğmesini tıklatın.
- **5.** Bu klasöre bu bilgisayardan başvuru yaparken kullanmak istediğiniz adı girin ve sonra **Son** düğmesini tıklatın.

Ardından, paylaşılan klasöre erişmek için **Bilgisayarım**'ı ve sonra da **Web Klasörleri**'ni çift tıklattığınızda, Web Klasörleri penceresinde yeni klasörü görebilirsiniz. İsterseniz, kolay erişim için klasörü masaüstünüze sürükleyebilirsiniz.

### **Paylaşılan klasöre Mac OS X üzerinden erişme**

- **1.** Go (Git) menüsünden **Connect to Server** (Sunucuya Bağlan) seçeneğini belirleyin.
- 2. Connect to Server penceresinde http://tarayici\_ip'si/images yazın (burada tarayıcı\_ip'si, tarayıcı sisteminizin IP adresidir) ve sonra **Connect**'i (Bağlan) tıklatın.

### <span id="page-24-0"></span>**Rengi ayarlama**

Copy (Kopyala) veya Scan (Tara) sekmesinde Type of Original (Orijinal Türü) düğmesine basarsanız, Type of Original Setup (Orijinal Türü Kurulumu) kutusu, taranan resimlerinizin rengini ayarlamak için size çeşitli seçenekler sunar.

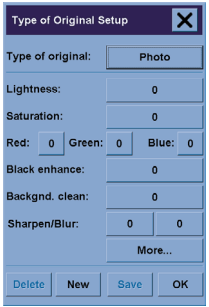

Yaptığınız değişiklikleri kaydetmek için **Save** (Kaydet) düğmesine basın.

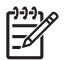

**Not** Değişiklikler geçerli ortam profilinize kaydedilir.

### **Tarayıcı hesaplarını etkinleştirme veya devre dışı bırakma**

- **1.** Setup (Kurulum) sekmesine basın.
- **2. Account** (Hesap) düğmesine basın.
- **3.** Gerekirse, Araç düğmesine
- **4.** Accounting (Hesap) kutusunda:
	- Geçerli hesabı (kutuda adı görüntülenen hesabı) silmek için **Delete** (Sil) düğmesine basın.
	- Yeni bir hesap oluşturmak için **New** (Yeni) düğmesine basın ve yeni hesabın adını girin. Yeni hesap otomatik olarak geçerli hesap olur.
	- Geçerli hesabı yeniden adlandırmak için **Rename** (Yeniden adlandır) düğmesine basın.
	- Geçerli hesabı sıfırlamak için **Reset** (Sıfırla) düğmesine basın (tüm değerler sıfıra döndürülür).

Yukarıdaki düğmelerden birine bastıktan sonra, yönetici parolasını girmeniz istenir.

### **Kopyaları harmanlama**

- **1.** Print (Yazdır) sekmesine basın.
- **2. Add to List** (Listeye Ekle) düğmesine basın.
- <span id="page-25-0"></span>**3.** Onay kutularını kullanarak yazdırmak için birden fazla dosya seçin.
- **4. Number of Sets** (Küme Sayısı) düğmesine basın ve yazdırmak istediğiniz kopya sayısını seçin.
- **5. Print** (Yazdır) düğmesine basın.

Seçtiğiniz dosyalar, seçtiğiniz sayıda yazdırılan bir küme oluşturur.

### **Camı temizleme**

- **1.** Tarayıcıyı kapatın ve tarayıcı güç kablosunu çıkarın.
- **2.** Tarama alanı kapağının her iki tarafında, yerleştirme yuvasının yakınındaki iki kol düğmesini aşağıya bastırın. Tarama alanı kapağı kilitleme mekanizması şimdi ayrılmış olmalıdır.
- **3.** Her iki düğmeyi aşağı bastırırken, boştaki parmaklarınızı yerleştirme yuvasına sokun ve tarama alanı kapağını açın. Şimdi tarama alanı temizlemeye uygun şekilde açıktır.
- **4.** Cam plakayı yumuşak ve leke bırakmayan cam temizleyiciyle ıslatılmış, tüy bırakmayan bir bezle yavaşça silin.

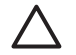

**DİKKAT** Aşındırıcı, aseton, benzen veya bu kimyasalları içeren sıvılar kullanmayın. Tarayıcının cam plakasına veya başka bir yerine doğrudan sıvı püskürtmeyin.

Cam plakanın kullanım ömrü, üzerinden geçen kağıt türlerine bağlıdır. Mylar gibi aşındırıcı kağıtlar erken bozulmaya neden olabilir ve bu durumda plakanın değiştirilmesi müşterinin sorumluluğundadır.

**5.** Bakım kitiyle verilene benzer başka bir temiz, kuru ve tüy bırakmayan bez kullanarak camı tamamen kurulayın.

### **Uyku ve uyanma zaman ölçerlerini ayarlama**

- **1.** Setup (Kurulum) sekmesine basın.
- **2. Options** (Seçenekler) düğmesine basın.
- **3. System** (Sistem) düğmesine basın.
- **4. WIDEsystem** düğmesine basın.
	- Otomatik açmayı etkinleştirmek için, On (Açık) sütununda günün onay kutusunu işaretleyin.

Saati değiştirmek için, saat basamağını seçin ve yukarı veya aşağı düğmelerine basın, sonra dakika basamağını seçerek işlemi yineleyin. AM'yi veya PM'yi seçin ve yukarı veya aşağı düğmesine basın.

- Otomatik kapatmayı etkinleştirmek için, Off (Kapalı) sütununda günün onay kutusunu işaretleyin ve saati yukarıda açıklandığı gibi ayarlayın.
- **5.** Değişikliklerinizi onaylamak ve devam etmek için **Apply** (Uygula) düğmesine basın veya değişiklikleri onaylamak ve WIDEsystem'den çıkmak için **OK** (Tamam) düğmesine basın.

# **Sorun...**

# **3 Sorun...**

Tarayıcıda aşağıda açıklananlardan farklı bir sorun fark ederseniz, daha fazla öneri için tarayıcının çevrimiçi kılavuzuna başvurun.

- Tanılama ışığı yanıp sönüyor
- Bekleme ışığı yanıp sönüyor
- Hem bekleme, hem de tanılama ışığı yanıp sönüyor
- Tarayıcı bir uyarı mesajı görüntülüyor
- Tarayıcı yazılımı yanlış dilde
- Tarayıcı yazılımı başlamıyor
- CD veya DVD bilgisayarımda okunamıyor
- Ortam profili oluşturulamıyor
- Taranan resimde lekeler

### <span id="page-27-0"></span>**Tanılama ışığı yanıp sönüyor**

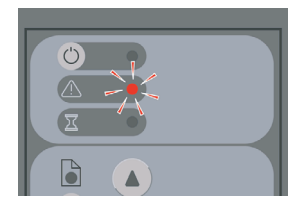

Büyük olasılıkla tarama alanının temizlenmesi gerekiyordur. Çevrimiçi kılavuzunuzdaki temizlemeyle ilgili normal bakım yordamlarını gerçekleştirin. Bakım yordamlarını tamamladığınızda tarayıcıyı yeniden başlatın.

Işık yanıp sönmeye devam ediyorsa, kamera konum hataları olabilir. Bu durumda HP Destek'e başvurun.

### **Bekleme ışığı yanıp sönüyor**

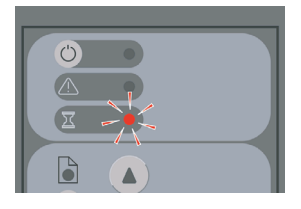

Tarayıcının bazı ayarlamalar yapması gerektiğini ancak bunu yapamadığını gösterir. Tarayıcıdaki tüm kağıtları çıkarın, yerleştirme yuvası yüksekliğinin en az olarak ayarlandığından emin olun ve ışığın sönmesini bekleyin.

### **Hem bekleme, hem de tanılama ışığı yanıp sönüyor**

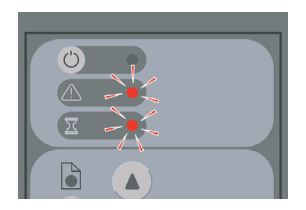

Bu durumda, bekleme ışığını göz ardı edin ve yalnızca tanılama ışığıyla ilgilenin. Bkz: Tanılama ışığı yanıp sönüyor.

### <span id="page-28-0"></span>**Tarayıcı bir uyarı mesajı görüntülüyor**

Tarayıcı bazı durumlarda bakım yapılmasını önerebilir:

- 30 gündür Tarayıcı Bakımı yapılmadığında.
- Lamba kalitesi düştüğünde. Aynı zamanda filtre de değiştirilmelidir.
- Cam plaka kalitesi düştüğünde.
- Orijinal arka plan kalitesi düştüğünde.

Bu uyarılardan herhangi birini görürseniz, önerilen bakım yordamları hakkında bilgi için tarayıcının çevrimiçi kılavuzuna bakın.

### **Tarayıcı yazılımı yanlış dilde**

Tarayıcı yazılımınız herhangi bir nedenle yanlış dildeyse, dili aşağıdaki gibi kolaylıkla değiştirebilirsiniz:

- **1.** Setup (Kurulum) sekmesinde **Options** (Seçenekler) düğmesine basın.
- **2. System** (Sistem) düğmesine basın.
- **3. Advanced** (Gelişmiş) düğmesine basın ve yönetici parolasını girin.
- **4. Change Language** (Dili Değiştir) düğmesine basın.
- **5.** Tercih edilen dili seçin.

Şimdi, sistem kapatılıp yeniden başlatılana kadar kısa bir süre beklemeniz gerekir.

### **Tarayıcı yazılımı başlamıyor**

Dokunmatik ekranı açtığınızda tarayıcı sistemi yazılımı başlatılmazsa, yeniden kapatıp açmayı deneyin.

Başlatma sürekli olarak başarısız oluyorsa, tarayıcı sisteminizle birlikte gelen 'System Recovery' (Sistem Kurtarma) DVD'sini kullanarak yazılımı yeniden yüklemeniz gerekebilir.

- **1.** Sistem açıkken, System Recovery DVD'sini DVD sürücüsüne takın.
- **2.** Dokunmatik ekranı kapatın ve yeniden açın.
- **3.** Ekrandaki yönergeleri izleyin.
- **4.** Yazılım yeniden yüklendiğinde, DVD'yi çıkarmanız ve dokunmatik ekranı yeniden başlatmanız istenir.
- **5.** Dokunmatik ekran yeniden başlatıldığında, işaretçinin konumunu ayarlamanızı ister. Lütfen görünen hedeflere üç kez basarak bunu gerçekleştirin. İyi ve tutarlı ayar elde etmek için, normal duruş şeklinizle ayakta durmanız ve dokunmatik ekranı çalıştırmak için normalde kullandığınız işaretçiyi (parmağınız veya başka bir nesne) kullanmanız gerekir.
- **6.** Üç hedefe dokunduktan sonra, dokunmatik ekranın herhangi bir yerine dokunmanız istenir. Ayarlama sonucundan memnunsanız, **Yes** (Evet) düğmesine basın. Sistemi yeniden başlatmanız istenirse **No**'ya (Hayır) basın.
- <span id="page-29-0"></span>**7.** Dil seçim ekranı görünmelidir. Designjet Scan uygulaması için kullanmak istediğiniz dili seçin. Dokunmatik ekran seçilen dilde otomatik olarak yeniden başlatılır.
- **8.** İşletim sisteminin yeniden yüklenmesi için zaman tanıyın. Dokunmatik ekranda Designjet Scan uygulamasının Copy (Kopyala) sekmesi görüntülendiğinde, işlem tamamlanmıştır.

### **CD veya DVD bilgisayarımda okunamıyor**

Tarayıcı ISO 9660 standartlarına ve Joliet uzantısına uyumlu CD'ler ve DVD'ler oluşturur. Bu standart çoğunlukla desteklenir ancak bu tür CD ve DVD'lerin tüm bilgisayarlar tarafından okunabileceği garanti edilemez.

### **Ortam profili oluşturulamıyor**

Hem tarayıcının hem de yazıcının açık ve normal işlem için hazır olduğunu denetleyin.

### **Taranan resimde lekeler**

Resmi ekranda önizlerken sorun görünüyorsa, camdaki kirlenme veya çizikler sonucu oluşabilir. İlk olarak camı temizlemeyi deneyin (bkz. Camı temizleme). Sorun devam ederse, camı değiştirmeniz gerekebilir.

# **4 Yasal bilgiler**

- Dünya Genelinde Sınırlı Garanti—HP Designjet 820mfp Tarayıcı
- Yasal bildirimler
- UYGUNLUK BİLDİRİMİ

### <span id="page-31-0"></span>**Dünya Genelinde Sınırlı Garanti—HP Designjet 820mfp Tarayıcı**

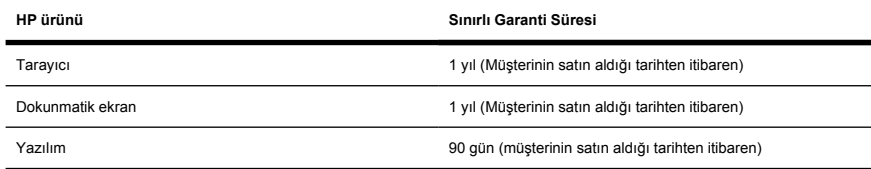

### **A. HP Sınırlı Garanti Kapsamı**

- **1.** Bu Hewlett-Packard (HP) Sınırlı Garantisi size üretici HP'den son müşteri, açık sınırlı garanti hakları sağlar. Ayrıca, uygulanan yerel yasalar veya HP ile özel yazılı anlaşmalar altında diğer yasal haklarınız da olabilir.
- **2.** HP, yukarıda belirtilen HP ürünlerinde yukarıda belirtilen Sınırlı Garanti Süresi boyunca normal kullanım şartlarında malzeme ve işçilikte hata bulunmayacağını garanti eder. Sınırlı Garanti Süresi satın alma tarihinde başlar. Ürünü satın aldığınız tarihi gösteren fatura veya teslim belgesi, satın alma tarihinizin kanıtıdır. Garanti hizmeti alma koşulu olarak satın alma belgesi sağlamanız istenebilir. Sınırlı Garanti Süresi içinde HP Ürünlerinizin değiştirilmesi veya onarılması gerekirse, bu belgedeki koşul ve şartlara göre garanti hizmeti alırsınız.
- **3.** Yazılım ürünleriyle ilgili olarak HP tarafından sağlanan Sınırlı Garanti sadece programlama yönergeleri yürütme hatalarını kapsar. HP, hiçbir ürünün kesintisiz veya hatasız olarak çalışacağını garanti etmez.
- **4.** HP Sınırlı Garantisi aşağıdakileri içermez:
	- **a.** Yanlış kullanım, düzensiz veya uygun olmayan bakım ya da değişiklikler sonucunda ürünlerde sorun olması;
	- **b.** HP tarafından sağlanmayan ve desteklenmeyen yazılım, arabirim veya parçalar;
	- **c.** Ürünün özelliklerine uygun olmayan şekilde çalıştırılması;
	- **d.** Beyaz zeminde veya cam üzerinde normal kullanımdan kaynaklanan aşınma görülen ürünler.

HP Designjet 4500 Tarayıcı ürünlerinde temizleme ve koruyucu bakım gibi düzenli yapılan yazıcı bakım işlemleri (tüm koruyucu bakım kitlerindeki parçalar ve HP servis mühendislerinin ziyaretleri de dahil olmak üzere), HP'nin Sınırlı Garantisinin kapsamında değildir.

**5.** DOKUNMATİK EKRANIN SABİT DİSKİNDE VEYA DİĞER DEPOLAMA AYGITLARINDA DEPOLANAN VERİLERİ, OLASI BAŞARISIZLIKLAR, DEĞİŞTİRMELER VEYA VERİ KAYIPLARINA KARŞI ÖNLEM OLMASI İÇİN DÜZENLİ OLARAK YEDEK KOPYA ALMALISINIZ. HİZMET İÇİN HERHANGİ BİR BİRİMİ GERİ GÖNDERMEDEN ÖNCE VERİLERİNİZİ YEDEKLEDİĞİNİZDEN VE GİZLİ, ÖZEL VEYA KİŞİSEL BİLGİLERİ KALDIRDIĞINIZDAN EMİN OLUN. HP, DOKUNMATİK EKRANIN SABİT DİSKİNE VEYA DİĞER DEPOLAMA AYGITLARINA SİZİN TARAFINIZDAN DEPOLANAN HERHANGİ BİR DOSYAYA GELEN ZARARDAN VEYA BU DOSYALARIN KAYBINDAN SORUMLU DEĞİLDİR. HP, KAYBEDİLEN DOSYALARIN VEYA VERİLERİN KURTARILMASINDAN SORUMLU DEĞİLDİR.

- **6.** Arızalı HP ürünleri için size özel çözümler şunlardır:
	- **a.** Sınırlı Garanti Süresi Döneminde, bu Sınırlı Garanti tarafından kapsanan arızalı HP yazılımı veya sarf malzemelerini HP değiştirecek ve arızalı olanla değiştirmek üzere başka bir ürün teslim edecektir.
	- **b.** Sınırlı Garanti Döneminde, HP, kendi kararına göre, arızalı donanım ürününü veya bileşen parçasını yerinde tamir edebilir veya değiştirebilir. HP bileşen parçasını değiştirmeyi seçerse, gerekiyorsa, (i) arızalı olanın iadesine karşılık değiştirme parçasını ve (ii) uzaktan parça takma yardımı sağlayacaktır.
	- **c.** Sınırlı Garanti kapsamındaki hatalı ürünü onaramaması veya değiştirememesi durumunda, hata kendisine bildirildikten sonra makul bir süre içinde ürünün satın alma fiyatına eşit bir tutarı iade edecektir.
- **7.** Hatalı sarf malzemesi, ortam, donanım ürünü ya da parça iade edilene kadar, HP bunu değiştirmek ya da parasını ödemekle yükümlü değildir. Bu Sınırlı Garanti kapsamında değiştirilen tüm parçalar, bileşenler, sarf malzemeleri, ortam ve donanım ürünleri HP'nin malı olur. Yukarıda belirtilenlere rağmen, HP arızalı ürünün gönderilmesi zorunluluğunu kaldırabilir.
- **8.** Aksi belirtilmedikçe ve yerel yasalarca izin verildiği ölçüde, HP ürünleri, yeni malzemeler veya yeni ve performansta ve güvenilirlikte yeniye eşdeğer olan malzemeler kullanılarak üretilebilir. HP, ürünleri (i) onarılan veya değiştirilen ancak önceden kullanılmış ürünlere eşdeğer ürünlerle veya (ii) sona erdirilmiş özgün ürüne eşdeğer ürünle, onarabilir veya değiştirebilir.
- **9.** BU SINIRLI GARANTİ, HP VEYA YETKİLİ SERVİS SAĞLAYICILARININ OLDUĞU VE BU SINIRLI GARANTİDE BELİRTİLEN KOŞULLARIN VE ŞARTLARA KONU OLAN HP'NİN BU ÜRÜNÜ PAZARLADIĞI TÜM ÜLKELERDE UYGULANIR VE ZORUNLU KILINABİLİR. ANCAK, GARANTİ HİZMETİNİN BULUNABİLİRLİĞİ VE CEVAP SÜRESİ ÜLKEDEN ÜLKEYE DEĞİŞEBİLİR. HP, YASAL VEYA DÜZENLEYİCİ NEDENLERDEN DOLAYI ÜRÜNÜN HİÇBİR ŞEKİLDE HİZMET VERMESİNİN PLANLANMADIĞI BİR ÜLKEDE KULLANILMASI İÇİN ÜRÜN BİÇİMİNDE, KOŞULLARINDA VEYA İŞLEVLERİNDE DEĞİŞİKLİK YAPMAYACAKTIR.
- **10.** Ek servis sözleşmeleri, listelenen HP ürününün HP veya yetkili ithalatçısı tarafından dağıtıldığı tüm yetkili HP servis merkezlerinden yapılabilir.
- **11.** YEREL YASALARIN İZİN VERDİĞİ ÖLÇÜDE, BU SINIRLI GARANTİDE AÇIKÇA BELİRTİLENLER HARİCİNDE, HP VE ONUN ÜÇÜNCÜ ŞAHIS NİTELİĞİNDEKİ TEDARİKÇİLERİ HP ÜRÜNLERİ İLE İLGİLİ OLARAK AÇIK VEYA DOLAYLI BAŞKA HİÇBİR GARANTİ VERMEZ VEYA KOŞUL İLERİ SÜRMEZ, TİCARİ OLARAK SATILABİLİRLİK, ÖZEL KALİTE STANDARTLARINI KARŞILAMA VE BELİRLİ BİR AMACA UYGUNLUK GİBİ TÜM DOLAYLI GARANTİLER DE GEÇERSİZDİR.
- **12.** Bu HP Sınırlı Garanti hakları, yukarıda belirtilen HP ürünlerine özeldir. Bu haklar, çevrimiçi ortamda ya da HP yazıcı ürünü paketlerindeki herhangi bir belge veya malzemelerde yer alan her türlü sınırlı garanti koşullarını (HP ile ayrıca üzerinde anlaşılan özel bir yazılı sözleşmenin koşulları dışında) geçersiz kılıp yerine geçer.

### **B. Sorumluluk sınırlamaları**

YEREL YASALARIN İZİN VERDİĞİ ÖLÇÜDE, HİÇBİR KOŞULDA HP VE ÜÇÜNCÜ ŞAHIS NİTELİĞİNDEKİ TEDARİKÇİLERİ , BU SINIRLI GARANTİDE ÖZEL OLARAK BELİRTİLEN YÜKÜMLÜLÜKLER DIŞINDA, SÖZLEŞME, HAKKIN ÇİĞNENMESİ VEYA DİĞER HUKUKSAL DÜZENLEMELERDEN KAYNAKLANAN, BU GİBİ ZARARLARIN OLMA OLASILIĞI KENDİSİNE BİLDİRİLMİŞ OLSUN VEYA OLMASIN, HİÇBİR ŞEKİLDE DOĞRUDAN, DOLAYLI, ÖZEL, ARIZİ VEYA SONUÇ OLARAK (KAYBEDİLMİŞ TÜM KAR VEYA TASARRUFLAR DAHİL) ORTAYA ÇIKAN ZARARLARDAN SORUMLU DEĞİLDİR.

### **C. Yerel yasa**

- **1.** Bu Sınırlı Garanti size özel yasal haklar sağlar. Amerika Birleşik Devletleri'nde eyaletler arasında, Kanada'da bölgeler arasında veya dünyadaki diğer ülkelerde farklılık gösteren başka haklara da sahip olabilirsiniz. Haklarınızın tam belirlenmesi için geçerli eyalet, bölge veya ulusal yasalara başvurmanız önerilir.
- **2.** Yerel yasalara uymaması durumunda bu Garanti Belgesi yasalara uygun olacak şekilde değiştirilecektir. BU SINIRLI GARANTİDE BAHSİ GEÇEN GARANTİ KOŞULLARI, YASAL OLARAK İZİN VERİLEN KAPSAMIN DISINDA, BU ÜRÜNÜN TARAFINIZA SATILMASINDAN DOĞAN ZORUNLU YASAL HAKLARINIZI HARİÇ TUTMAZ, SINIRLAMAZ VEYA DEĞİŞTİRMEZ VE SÖZ KONUSU HAKLARINIZA EK NİTELİĞİ TAŞIR.

Düzeltme: 25 Ocak 2006

### <span id="page-34-0"></span>**Yasal bildirimler**

Bu HP ürünü, kullanım ömrünün sonunda özel bir işleme tabi tutulması gerekebilen lityum pil (dokunmatik ekranın ana kartında bulunur) içerir.

Aşağıdaki adrese postayla bir istek göndererek, yazıcıda kullanılan mürekkep sistemleri için geçerli Material Safety Data Sheets'i (Malzeme Güvenlik Veri Belgeleri) elde edebilirsiniz: Hewlett-Packard Customer Information Center, 19310 Pruneridge Avenue, Dept. MSDS, Cupertino, CA 95014, A.B.D.

Bir Web sayfası da vardır: [http://www.hp.com/hpinfo/community/environment/productinfo/psis\\_inkjet.htm](http://www.hp.com/hpinfo/community/environment/productinfo/psis_inkjet.htm)

#### **Yasal Model Numarası**

Mevzuat gereği ürününüze bir Yasal Model Numarası (RMN) atanır. Ürününüzün Yasal Model Numarası aşağıdadır:

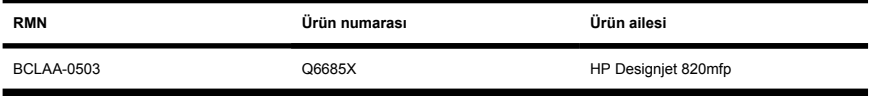

Yasal Model Numarası (RMN) pazarlama adı (HP Designjet 820mfp) veya ürün numarası ile (Q6685X, burada X herhangi bir harf olabilir) karıştırılmamalıdır.

### **ELEKTROMANYETİK UYUMLULUK (EMC)**

**UYARI!** Bu bir A sınıfı üründür. Bu ürün bir yerleşim ortamında radyo etkileşimine yol açabilir; bu durumda kullanıcının uygun önlemleri alması gerekir.

### **FCC statements (U.S.A.)**

The U.S. Federal Communications Commission (in 47 cfr15.105) has specified that the following notices be brought to the attention of users of this product.

### **Shielded cables**

Use of shielded data cables is required to comply with the Class A limits of Part 15 of the FCC Rules.

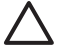

**DİKKAT** Pursuant to Part 15.21 of the FCC Rules, any changes or modifications to this equipment not expressly approved by the Hewlett-Packard Company may cause harmful interference and void the FCC authorization to operate this equipment.

This equipment has been tested and found to comply with the limits for a Class A digital device, pursuant to part 15 of the FCC Rules. These limits are designed to provide reasonable protection against harmful interference in a commercial environment. This equipment generates, uses, and can radiate radio frequency energy and, if not installed and used in accordance with the instructions, may cause harmful interference to radio communications. Operation of this equipment in a residential area is likely to cause harmful interference, in which case users will be required to correct the interference at their own expense.

### **Normes de sécurité (Canada)**

Le présent appareil numérique n'émet pas de bruits radioélectriques dépassant les limites applicables aux appareils numériques de Classe A prescrites dans le réglement sur le brouillage radioélectrique édicté par le Ministére des Communications du Canada.

#### **DOC statement (Canada)**

This digital apparatus does not exceed the Class A limits for radio noise emissions from digital apparatus set out in the Radio Interference Regulations of the Canadian Department of Communications.

#### **Korean EMI statement**

사용자 안내문 : A 급 기기

이 기기는 업무용으로 전자파적합등록을 받은 기기이오니, 판매자 또는 사용자는 이 점을 주의 하시기 바라며, 만약 잘못 구입 하셨을 때에는 구입하 곳에서 비업무용으로 교화 하시기 바랍니다.

### **VCCI Class A (Japan)**

この装置は、情報処理装置等雷波障害自主規制協議会(VCCI)の基準 に基づくクラスA情報技術装置です。この装置を家庭環境で使用すると電波 妨害を引き起こすことがあります。この場合には使用者が適切な対策を講ず るよう要求されることがあります。

#### **Safety power cord warning**

製品には、同梱された電源コードをお使い下さい。 同梱された電源コードは、他の製品では使用出来ません。

#### **Taiwanese EMI statement**

警告使用者:這是甲類的資訊產品,在居住 的環境中使用時,可能會造成射頻干擾,在 這種情況下,使用者會被要求採取某些適 當的對策.

#### **Chinese EMI statement**

此为A级产品, 在生活环境中, 该 产品可能会造成无线电干扰。在这种情 况下,可能需要用户对其干扰采取切实 可行的措施。

### **Ses**

Geräuschemission (Almanya) LpA < 70 dB, am Arbeitsplatz, im Normalbetrieb, nach DIN45635 T. 19.

### <span id="page-37-0"></span>**UYGUNLUK BİLDİRİMİ**

ISO/IEC Kılavuzu 22 ve EN 45014'e uygun olarak

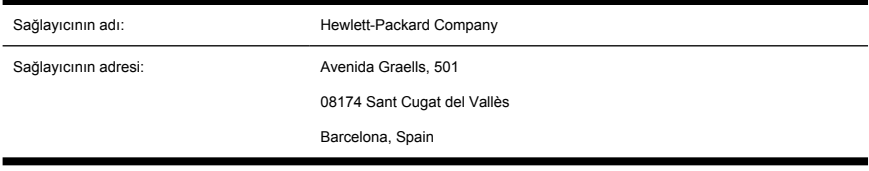

#### **beyan eder ki bu ürün**

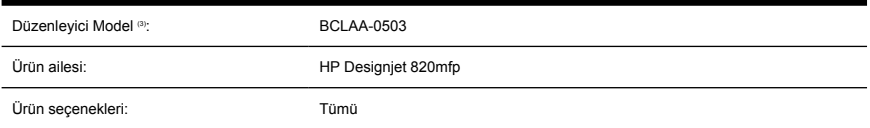

### **aşağıdaki ürün özelliklerine uygundur**

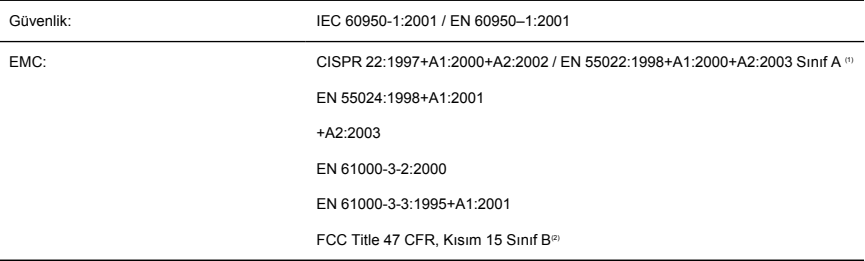

### **Ek bilgiler**

Buradaki ürün, Düşük Voltaj Yönergesi 73/23/EEC ve EMC Yönergesi 89/336/EEC koşullarına uygundur ve bunu gösteren CE işaretini taşır.

- **1.** Bu aygıt, FCC Kuralları kısım Bölüm 15'e uygundur. Cihazın çalıştırılması, aşağıdaki iki koşula tabidir:
	- Bu aygıt zararlı etkileşime yol açamaz.
	- Bu aygıtın, istenmeyen çalışma şekline neden olabilen etkileşim de dahil olmak üzere, alınan her etkileşimi kabul etmesi gerekir
- **2.** Ürüne, tasarımın düzenleyici içeriğiyle uyumlu bir Düzenleyici Model Numarası atanmıştır. Düzenleyici Model Numarası, düzenleyici belgelerde ve test raporlarında ana ürün tanımlayıcıdır; bu numara, pazarlama adı veya ürün numaralarıyla karıştırılmamalıdır.

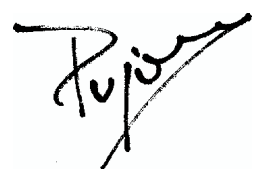

Josep-Maria Pujol Donanım Kalite Yöneticisi Sant Cugat del Vallès (Barselona),

27 Haziran 2005

### **Yalnızca yasal konular için yerel yetkililer**

**Avrupa bağlantısı:** Hewlett-Packard GmbH, HQ-TRE, Herrenberger Strasse 140, 71034 Böblingen, Almanya.

**Amerika Birleşik Devletleri yetkilisi:** Hewlett-Packard Company, Şirket Ürün Yönetmeliği Genel Müdürü, 3000 Hanover Street, Palo Alto, CA 94304, ABD. Tel: 650-857-1501.

**Avustralya yetkilisi:** Hewlett-Packard Australia Ltd, Ürün Yönetmeliği Genel Müdürü, 31–41 Joseph Street, Blackburn, Victoria, 3130, Avustralya.

# **Dizin**

#### **A**

ağır kuşe kağıt veya karton tarama [12](#page-17-0) ayarlama [6](#page-11-0)

#### **B**

bakım uyarıları [23](#page-28-0) başlamıyor [23](#page-28-0) bekleme ışığı yanıp sönüyor [22](#page-27-0) belge kopyalama [7](#page-12-0) belgeyi dosyaya tarama [10](#page-15-0) bu kılavuzu kullanma [2](#page-7-0)

#### **C**

camı temizleme [20](#page-25-0) CD, dosyaları kaydetme [17](#page-22-0)

#### **D**

dokunmatik ekran ayarı [6](#page-11-0) dosya görüntüleme [11](#page-16-0) dosya silme [11](#page-16-0) dosya yazdırma [11](#page-16-0) dosyaları CD veya DVD'ye kaydetme [17](#page-22-0) DVD, dosyaları kaydetme [17](#page-22-0)

#### **G**

garanti [26](#page-31-0) garanti beyanı [26](#page-31-0)

#### **H**

her iki ışık da yanıp sönüyor [22](#page-27-0) hesapları etkinleştirme/devre dışı bırakma [19](#page-24-0)

#### **K**

kalın malzemeler [12](#page-17-0) kopyaları harmanlama [19](#page-24-0) kopyaları önizleme [13](#page-18-0)

#### **O**

okunamayan CD/DVD [24](#page-29-0) ortam profili oluşturma [7](#page-12-0) ortam profili oluşturulamıyor [24](#page-29-0) ortam profilleri [7](#page-12-0)

#### **P**

paylaşılan klasöre erişme [17](#page-22-0)

#### **R**

rengi ayarlama [19](#page-24-0) resimde lekeler [24](#page-29-0)

#### **T**

tanılama ışığı yanıp sönüyor [22](#page-27-0) taranmış belgeyi yazdırma [11](#page-16-0)

#### **U**

Uygunluk Bildirimi [32](#page-37-0)

#### **Y**

yanlış dil [23](#page-28-0) yasal bildirimler [29](#page-34-0) yazıcı ekleme [16](#page-21-0) yazıcıyı ayarlama [16](#page-21-0) yazılıma giriş [2](#page-7-0)

#### **Z**

zaman ölçerleri ayarlama [20](#page-25-0)